## **SKRÓCONA INSTRUKCJA OBSŁUGI ROUTERA DASAN H640RW**

W celu konfiguracji routera **DASAN H640GW** należy w polu adresu dowolnej przeglądarki internetowej wpisać domyślny adres IP routera : **192.168.1.100:8080**

Po wpisaniu adresu i wciśnięciu przycisku "ENTER" pojawi się okno logowania. W polu **"Użytkownik**" należy wpisać: **user** , w pole **"Hasło"** należy wpisać: **user**. Następnie w polu "**Język**" wybieramy preferowany język w tym także **Polski.** 

Po prawidłowym wpisaniu nazwy użytkownika oraz hasła klikamy pole "Zaloguj" i w oknie przeglądarki wyświetla się okno konfiguracyjne routera jak niżej:

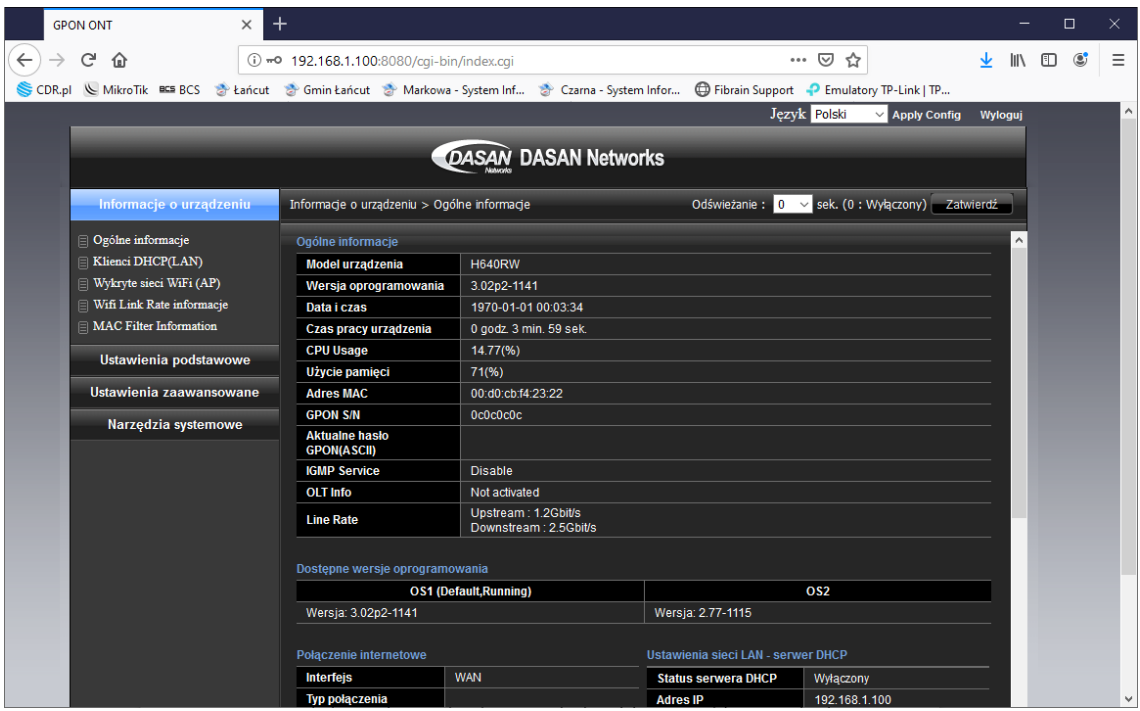

W menu routera mamy możliwość konfiguracji kilku podstawowych ustawień:

•Informacje o urządzeniu – wyświetla informacje na temat ruchu sieciowego routera oraz podstawowe parametry pracy poszczególnych interfejsów (LAN, WAN, WIFI), pozwala

podejrzeć pracujące już sieci wi-fi w najbliższej okolicy.•Ustawienia podstawowe – pozwala podejrzeć ustawienia portu WAN routera, ustawić parametry sieci bezprzewodowej Wi-Fi (WLAN) oraz parametry sieci LAN.

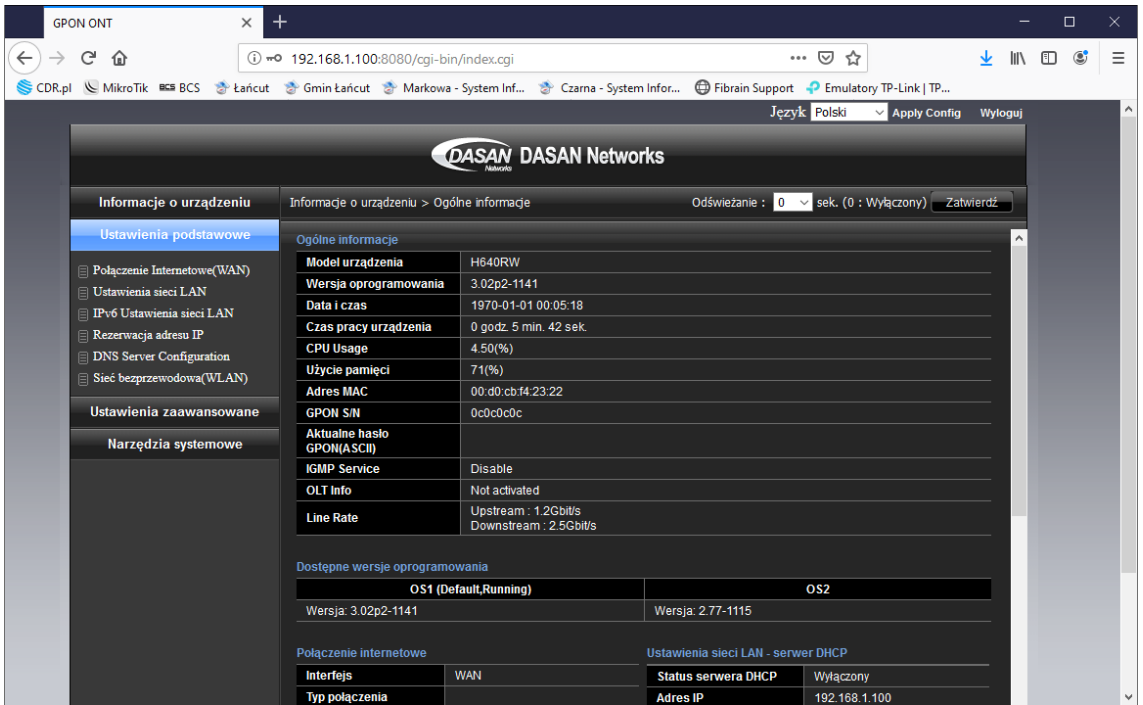

•Ustawienia Zaawansowane – pozwala na zmianę ustawień takich jak przekierowanie portów, DMZ, pozwala ustawić serwer DDNS, oraz filtrować adresy MAC podłączonych komputerów.

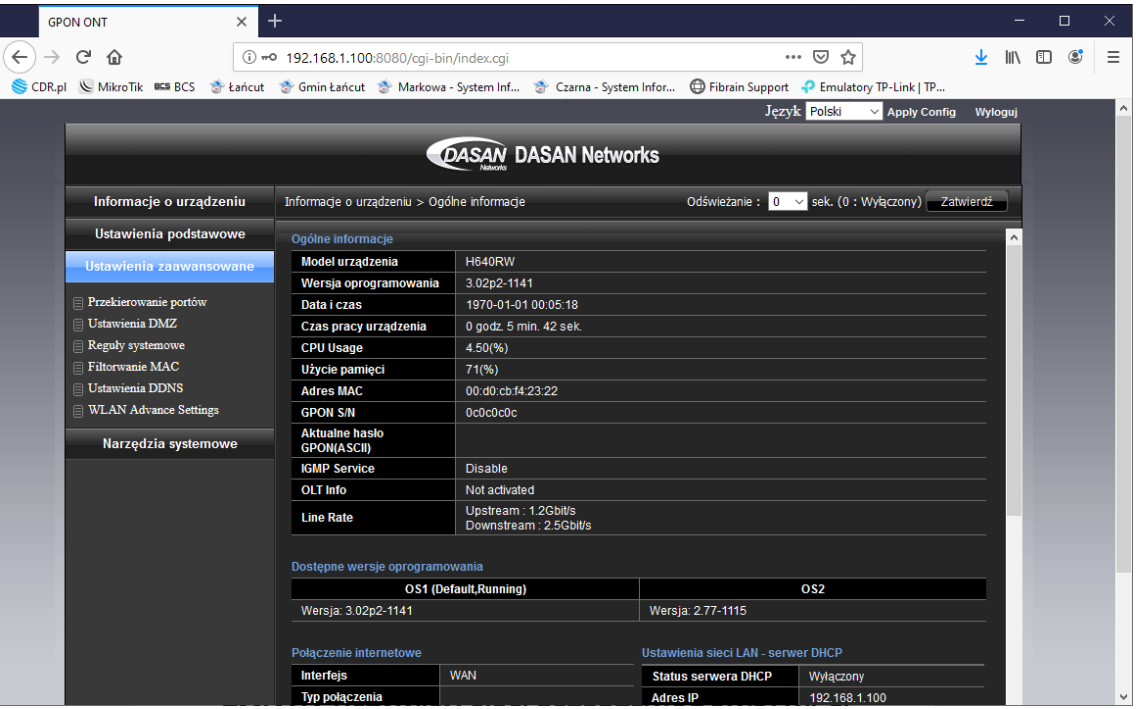

•Narzędzia Systemowe – pozwala zmienić hasło dostępu do routera, wykonać kopię zapasową ustawień, zrestartować urządzenie, oraz przywrócić router do ustawień fabrycznych.

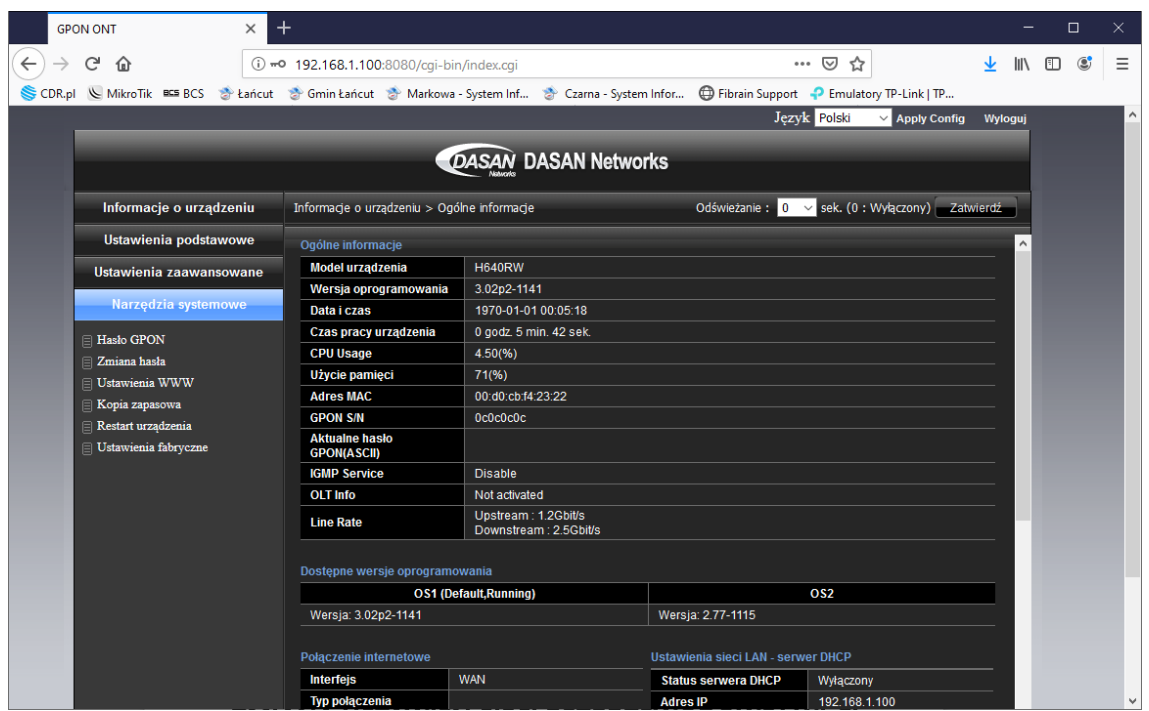

## **ZMIANA USTAWIEŃ SIECI BEZPRZEWODOWEJ WI-FI**

Aby dokonać zmian sieci bezprzewodowej WiFi przechodzimy do menu "Ustawienia podstawowe", klikamy w "Sieć bezprzewodowa (WLAN)" a następnie "Ustawienia SSID".

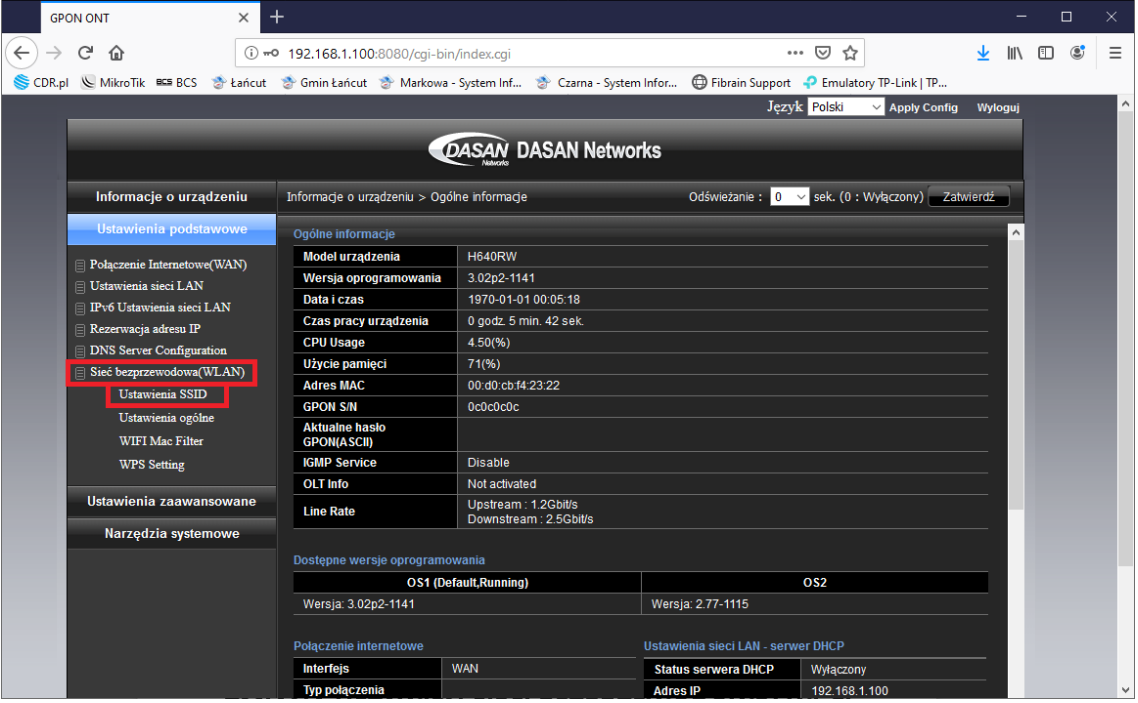

Aby zmienić nazwę sieci bezprzewodowej lub hasła należy kliknąć przycisk "Edytuj" w sekcji **"Ustawienia sieci (SSID)"**.

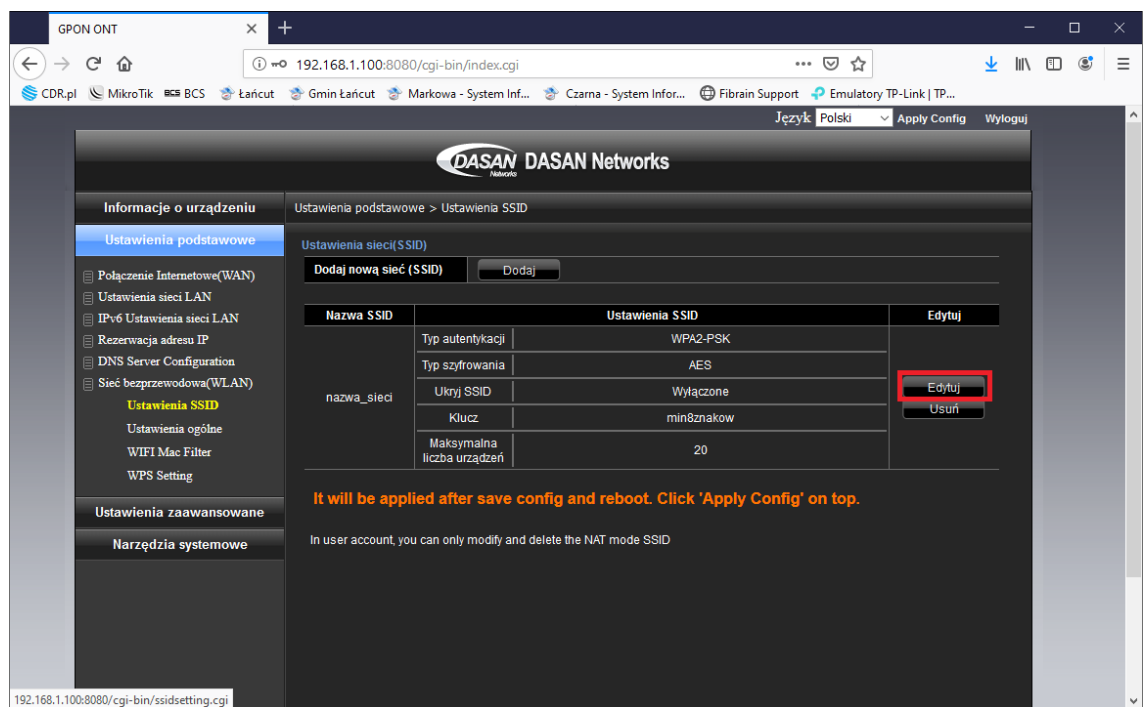

W nowo otwartym oknie , w polu **"Nazwa SSID"** wpisujemy nową nazwę sieci, natomiast w polu **"Klucz"** nowe hasło **(minimum 8 znaków)**. Po wpisaniu wszystkich parametrów klikamy przycisk "**Zatwierdź"**.

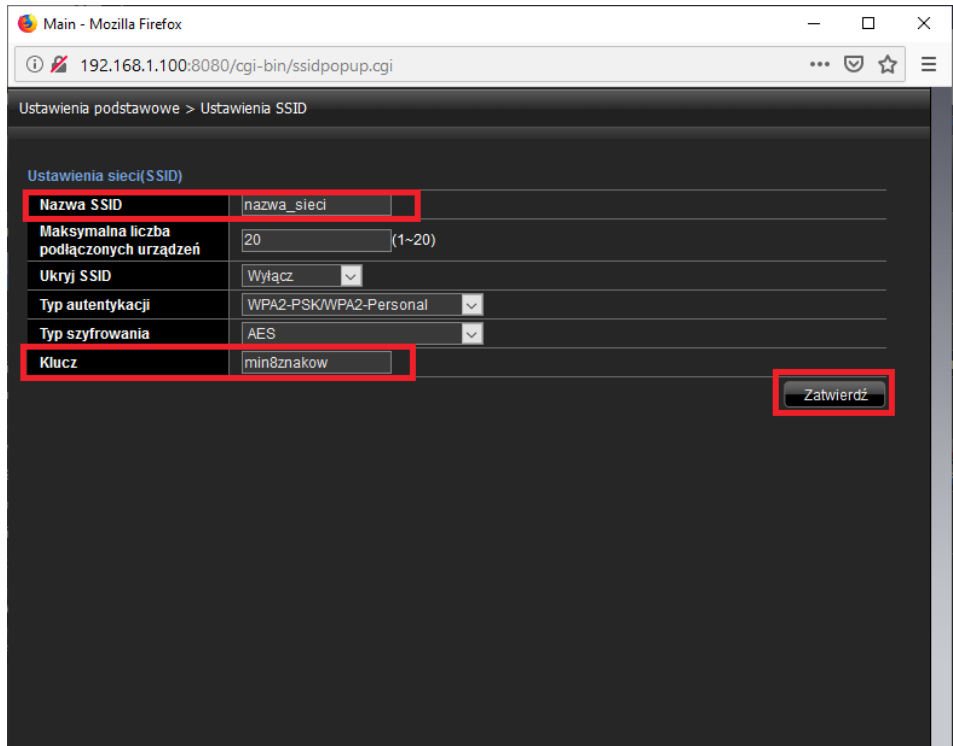

Aby ustawienia działały również po wyłączeniu urządzenia z prądu należy kliknąć w prawym górnym rogu ekranu link **"Apply Config"** , a następnie w komunikacie który się pojawi przycisk **"OK"**. Nastąpi zapis ustawień do routera oraz restart urządzenia **(ok 2-3 minuty)**.Po każdej wprowadzonej zmianie na routerze należy zapisać ustawienia poprzez "**Apply Config"**, w przeciwnym wypadku ustawienia powrócą do stanu z przed restartu urządzenia.

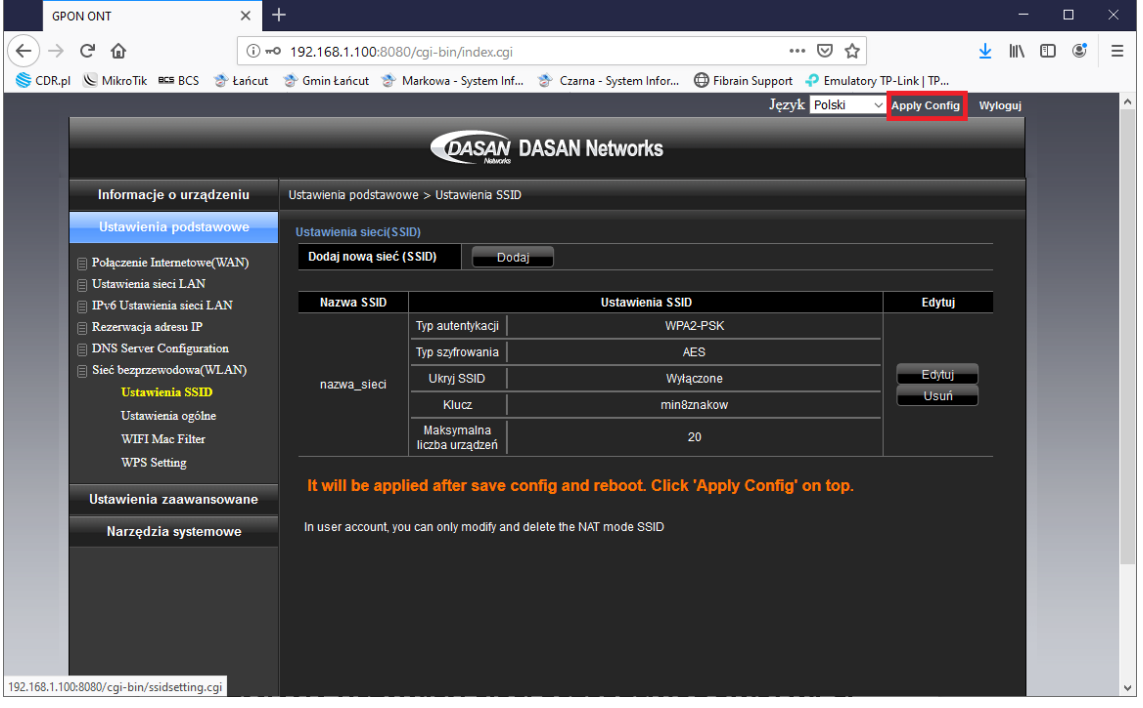